# <span id="page-0-0"></span>ProFlex™ PCR System Installation and Operation

Catalog Numbers 4483636, 4483637, 4483638, 4484071, 4484073, 4484074, 4484075, 4484076, 4484078

Pub. No. 4483807 Rev. G

Note: For safety and biohazard guidelines, see the "Safety" appendix in the *ProFlex™ PCR System User Guide* (Pub. No. MAN0007697). Read the Safety Data Sheets (SDSs) and follow the handling instructions. Wear appropriate protective eyewear, clothing, and gloves.

### Product description

This document summarizes procedures for installing and using the ProFlex™Thermal Cycler, with "better than gradient™" VeriFlex™ technology. For detailed instructions, see the *ProFlex™ PCR System User Guide* (Pub. No. MAN0007697).

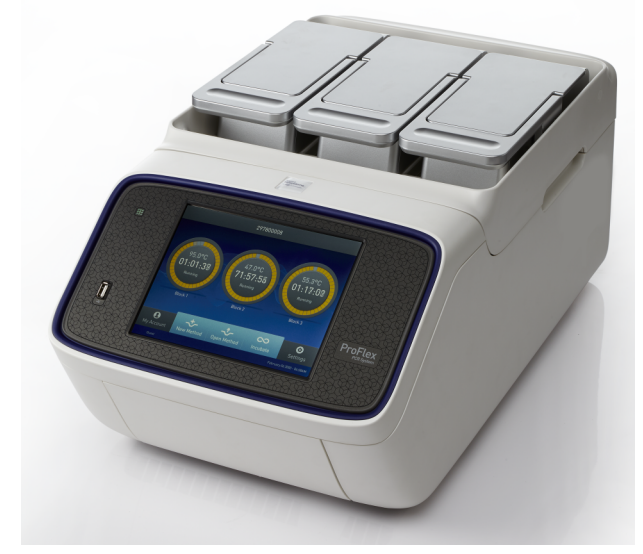

Figure 1 ProFlex™ 3 × 32‑Well PCR System

### Required materials not provided

- Can of compressed air (For use in cleaning wells of sample block).
- *(Optional)* Electrical protective devices.

Note: The use of one or more of the following electrical protective devices is recommended.

- · Power line regulator (1.5 kVA)
- · Surge protector/line conditioner (10-kVA)
- · Uninterruptible power supply (1.5-kVA)

# Set up the ProFlex™Thermal Cycler

IMPORTANT! Save the packing materials and box in case you need to ship the instrument in for service.

- 1. Open the shipping crate to unpack the ProFlex™ Thermal Cycler. The instrument is contained in three boxes; one with the base module, a second with the sample block, and the third containing accessories.
- 2. Remove the packaging material, then inspect the instrument for shipping damage.

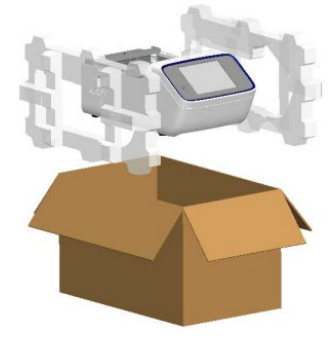

Figure 2 ProFlex™ Base module packaging

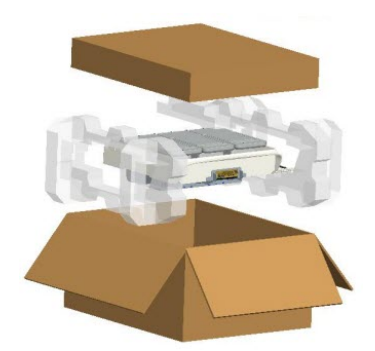

Figure 3 ProFlex™ 3x32-Well Sample Block and accessories packaging

- 3. Use compressed air to clear out each well of the sample block to remove particles that may have collected inside during shipping.
- 4. Place the instrument at an installation site that:
	- Meets the spatial and weight requirements for the thermal cycler (see ["Technical specifications" on](#page-6-0) [page 7](#page-6-0)).
	- Is within 1 m (3 ft) of a 800-VA power receptacle.

**ThermoFisher**<br>SCLENTIFIC

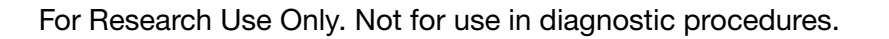

5. Turn the base module to view the rear of the instrument.

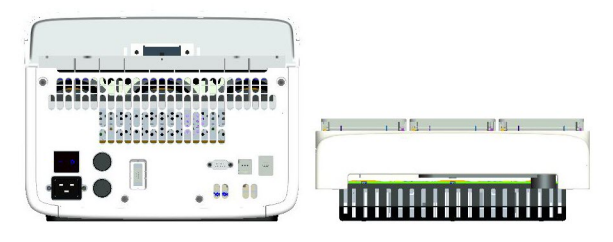

Figure 4 Rear view of ProFlex™ Base and ProFlex™ 3x32- Well Sample Block

6. Place the block (ProFlex<sup>™</sup> 96-Well Sample Block or ProFlex<sup>™</sup> 3x32-Well Sample Block) on top of the ProFlex™ Base module with the latching mechanism positioned to the right hand side.

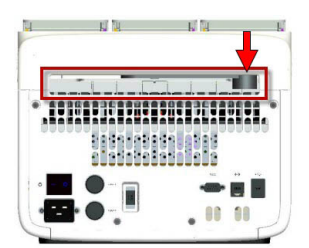

Figure 5 Latching mechanism during installation

7. Push the latching mechanism all the way to the left to secure the block onto the base.

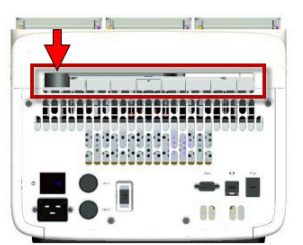

Figure 6 Latching mechanism securing the ProFlex<sup>™</sup> 3x32-Well Sample Block to the ProFlex™ Base module

- 8. Connect the instrument to a power outlet.
	- a. Connect the power cord to the instrument.

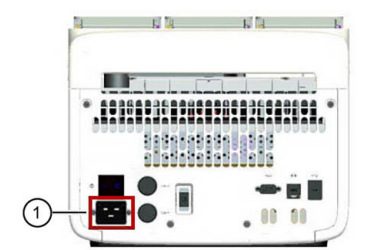

1 Power cord port

- b. Install any desired electrical protective devices.
- c. Connect the power cord to an 800-VA power receptacle.
- 9. Connect the PCR instrument to the Internet.
	- Connect through the instrument Ethernet port using a cable.
	- Connect via wireless connection with the USB-enabled Wi-Fi Module (Cat. No. A26774).

Insert the Wi-Fi Module into the USB port at the back of the instrument. For instructions on setting up the wireless connection, see ["How to set up the wireless connection for](#page-2-0) the ProFlex™[Thermal Cycler" on page 3](#page-2-0).

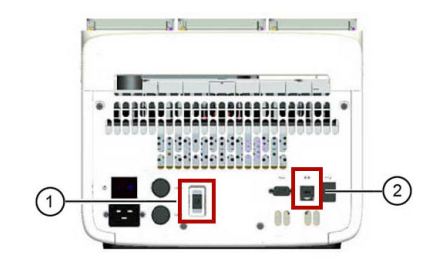

1 USB WiFi port

2 Ethernet port

10. Press the power button, then wait for the instrument to start up. Proceed with the installation after the touchscreen displays the Home screen, indicating that the instrument is active.

When you power on the instrument, the instrument may require about 30 seconds to start up.

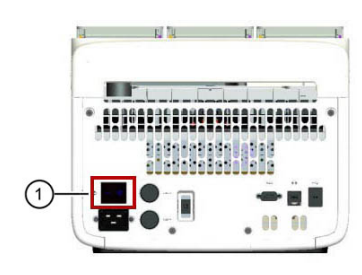

(1) Power switch

The Home screen is displayed upon successful installation.

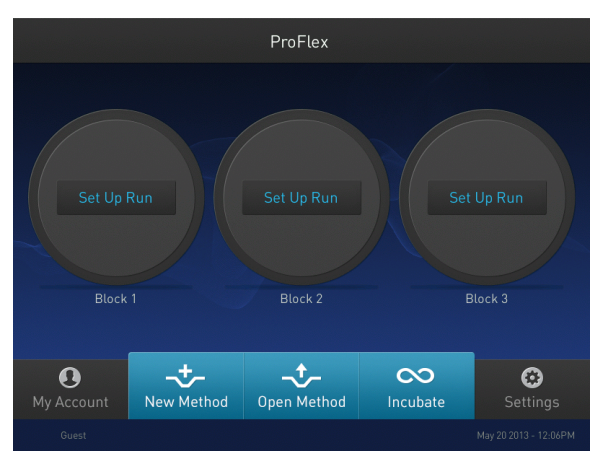

Figure 7 ProFlex™ 3x32-Well System Home screen

Note: The image shows the Home screen for the ProFlex<sup>™</sup> 3x32-Well System. In the ProFlex™ 96-Well System, the ProFlex™ Dual 96-Well System, and the ProFlex™ Dual Flat PCR System, the Home screen displays only one status dial.

## <span id="page-2-0"></span>How to set up the wireless connection for the ProFlex™Thermal Cycler

See "Set up the ProFlex™[Thermal Cycler" on page 1](#page-0-0) for details on the USB Wi-Fi Module.

- 1. Press  $\odot$  (Settings) > . Instrument Settings > Network Connection.
- 2. In the Network Connection screen, press Wireless.

Once a wireless connection is detected, a list of available networks is displayed in the Choose Network screen.

- 3. Press the name of the desired network, then enter the appropriate credentials to join the network.
- 4. (*Optional*) Press Join Other Network to enter a network manually.
	- a. Enter the name and security type of the network.

Note: Contact your IT system administrator for information on security type.

- You can select from the following options:
	- WEP
	- WPA Personal
	- WPA2 Personal
	- WPA Enterprise
	- WPA2 Enterprise
- b. Press Join, then enter the appropriate credentials to join the network.

Upon successful authentication, the instrument is linked to the network.

### Set up mobile and cloud connectivity to the ProFlex™Thermal Cycler and your mobile device

Create a user profile on the PCR instrument

- 1. Select  $\triangle$  (Sign In) > Get started.
- 2. Fill in the required text fields and enter a four digit PIN to create your user profile.

Note: The first profile created is automatically given an Administrator profile (indicated by an asterisk after the Username).

#### Create a Connect account

- 1. Go to [thermofisher.com/connect](https://www.thermofisher.com/connect) from your web browser.
- 2. Click **Sign up now** and follow the prompts to create an account.

Link the PCR instrument to Connect (Administrator only)

The procedure to link the Administrator profile to Connect only needs to be performed the first time the PCR instrument is added to Connect.

- 1. Press  $\triangle$  (Sign In) > Sign In, then select the Administrator profile.
- 2. Log in. (The default password for the Administrator profile is "password<last four digits of instrument serial number>").

You will then be redirected back to the home screen.

- 3. Press (Settings) > Instrument Settings > Remote Service.
- 4. Set Remote Service to "On", then press OK.

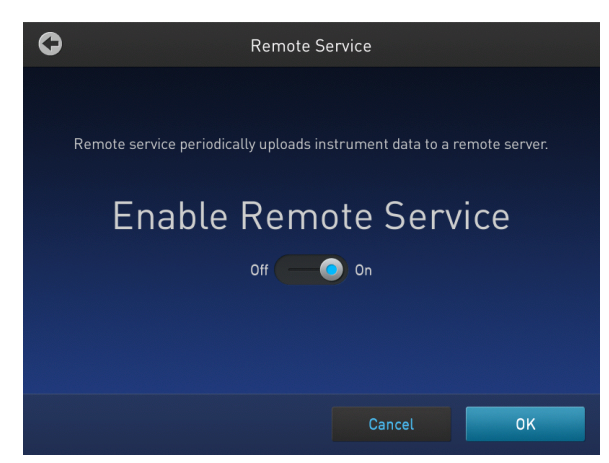

- 5. Press **(My Profile)** on the home screen.
- 6. Select Cloud, then enter the Connect login and password associated with the Administrator profile.
- 7. Press Link Account.

Upon successful authentication, the Administrator profile is linked to Connect.

Note: If an instrument is already linked to Connect, you will have the option to unlink the instrument if desired.

#### Connect by PC

Note: Multiple instruments can be added to your Connect account, but only one user profile from each instrument can be linked to your account.

- 1. Press  $\triangle$  (Sign In) > Sign In, then select your user profile.
- 2. Log in to your user profile.

You will then be redirected back to the home screen.

- 3. Press  $\odot$  (Settings) > Instrument Settings > Remote Service.
- 4. Set Remote Service to "On", then press OK.
- 5. Press (My Profile) on the home screen.
- 6. Select Cloud, then enter your Connect account login and password.
- 7. Press Link Account.

Upon successful authentication, the the user profile is linked to Connect.

# Connect by mobile device

- 1. Download the "Instrument Connect Mobile Application" on your mobile device.
	- a. For iPad™ or iPhone™ devices, download the application from the iTunes™ music store by searching for Instrument Connect by Thermo Fisher Scientific.
	- b. For Android devices, download the application from Google™ Play by searching for Instrument Connect by Thermo Fisher Scientific.
- 2. Launch the Instrument Connect Mobile Application and log in using your Connect login and password.

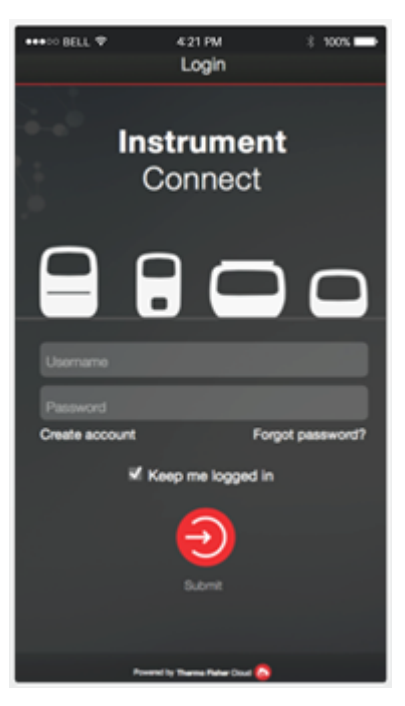

3. Capture the QR code on the instrument screen.

### How to use the ProFlex™Thermal Cycler

Operate the ProFlex<sup>™</sup>Thermal Cycler using the touchscreen. For detailed instructions on using the instrument, refer to the *ProFlex™ PCR System User Guide* (Pub. No. MAN0007697), available at [thermofisher.com/proflex](http:www.thermofisher.com/proflex)

From the instrument Home screen, you can set up and run a new Method using the following instructions:

- 1. Press New Method or Set Up Run on the status dial of an available block.
- 2. Select a Method template.
- 3. Edit the parameters of the template such as temperature, time, number of steps/stages.
- 4. For advanced editing options, press Manage Steps > Advanced Options. Advanced editing options include: VeriFlex $\mathbb {^{\mathsf{\scriptscriptstyle{T}}}}$  for optimization, simulation modes, ramp rates, and AutoDelta.
- 5. Save the new Method to a folder or directly start a run by pressing Start Run.

Note: For the ProFlex™ 3x32 Well PCR System, you will need to choose a block prior to starting a run.

### Maintenance guidelines

CAUTION! During instrument operation, the temperature of the heated cover can be as high as 110°C, and the temperature of the sample block(s) can be as high as 100°C. Before performing the procedure, keep hands away until the heated cover and sample block(s) reach room temperature.

To ensure proper operation:

- Regularly:
	- Wipe the instrument surfaces with a lint-free cloth.
	- Clean the vents, touchscreen, and sample block of the instrument.
	- Clean the sample wells with 100% isopropanol.
- Use only consumables recommended by Thermo Fisher Scientific for the instrument. Use of consumables that are larger or smaller than the specified volume can damage the instrument, contaminate the sample block, and/or decrease the PCR yield (due to inefficient thermal transfer).
- Do not use sharp objects on the touchscreen. Use only your fingers or blunt objects to enter commands on the instrument touchscreen. Sharp and/or pointed objects such as writing utensils can damage the surface of the touchscreen.
- Back up frequently.

Routinely back up the configurations and files on your instrument to a USB drive. Regular backups protect against data loss caused by user error, power failure, or instrument error. For more information, see the *ProFlex™ PCR System User Guide* (Pub. No. MAN0007697).

# How to use the MicroAmp<sup>™</sup> 3  $\times$  32-Well Retainer

IMPORTANT! The retainer is essential for optimal performance, and its usage is recommended at all times for the ProFlex 3 × 32‑Well PCR System. The retainer allows pressure to be distributed evenly over the tubes to ensure a proper seal, and prevent tubes from being crushed or deformed.

The retainer is compatible for use with MicroAmp™ tubes and tube strips.

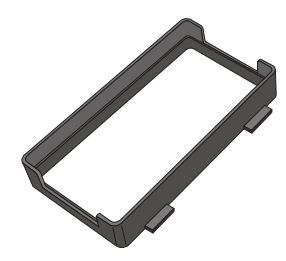

Figure 8 MicroAmp™ 3x32-Well Retainer

Prepare samples using MicroAmp™ Reaction Tubes or Tube Strips

- 1. Pipette the reaction mixture into the reaction tubes.
- 2. Cap the tubes, or seal the tube strips with cap strips using the Cap Installing Tool.
- 3. Ensure a MicroAmp™ 3 × 32-Well Retainer is on the sample block(s) to be used.
- 4. Load the tubes or tube strips into the sample block(s).

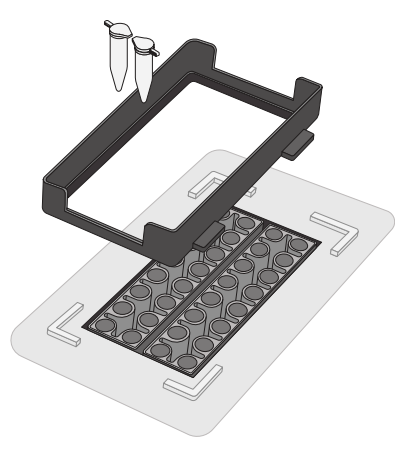

### How to use the MicroAmp™ 96-well Tray and Retainer

IMPORTANT! Use the MicroAmp™ 96-well Tray and Retainer to prevent crushing of tubes in the thermal cycler.

When small number of tubes (1–2 tube strips or ≤8–16 tubes are placed in the sample block without support, they can be crushed or deformed when the lid of the thermal cycler is closed over the block. Using the tray and retainer set allows the pressure to be distributed evenly over the tubes and prevents uneven pressure across the block.

Using the tray and retainer set is optional when using ≥3 tube strips or ≥16 tubes that are distributed evenly across the block.

- The blue tray and retainer set is compatible for use with MicroAmp™ single tubes or tube strips with separate cap strips.
- The blue tray by itself is compatible for use with MicroAmp tube strips with attached caps.
- The black retainer is compatible for use with single MicroAmp reaction tubes with attached caps.

Prepare samples using MicroAmp™ tubes/tube strips with separate cap strips

1. Separate the blue tray and retainer by squeezing the release catch as indicated in the graphic.

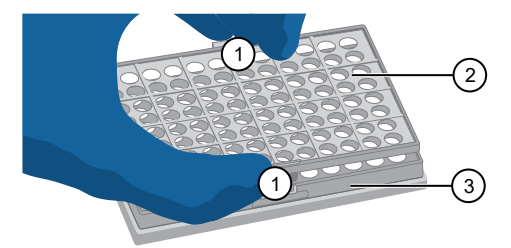

- 1 Release catch
- 2) MicroAmp<sup>™</sup> 96-Well Retainer
- <sup>3</sup> MicroAmp™ 96-Well Tray
- 2. Place the blue tray on the 96-well base.
- 3. Load the tube strips on the tray.
- 4. Pipette the reaction mixture into the tubes.
- 5. Place the blue retainer over the tubes and snap the retainer into the tray.
- 6. Seal the tube strip using a MicroAmp™ cap strip. See ["Seal](#page-5-0) [tubes strips with cap strips" on page 6](#page-5-0) for instructions.
- 7. Remove the **blue** tray/retainer assembly containing the sealed tube strips from the 96-well base and place the assembly into the instrument.

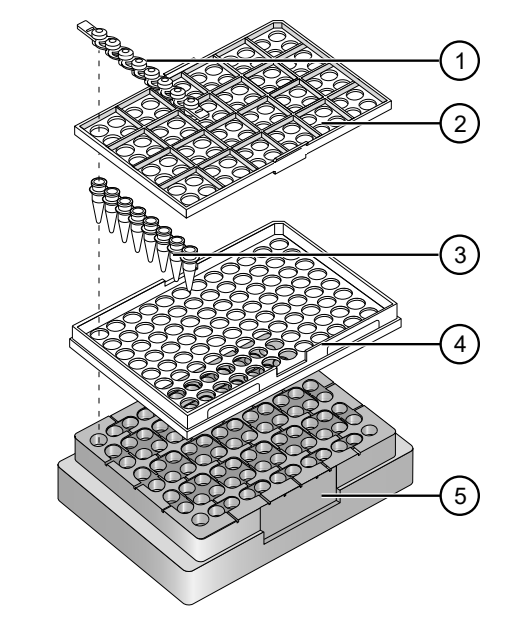

- <sup>1</sup> MicroAmp™ 8-Cap strip
- 2) MicroAmp<sup>™</sup> 96-Well Retainer
- 3) MicroAmp™ 8-Tube Strip (0.2-mL) or MicroAmp™ Reaction Tube without Cap (0.2-mL)
- <sup>4</sup> MicroAmp™ 96-Well Tray
- <sup>5</sup> MicroAmp™ Splash Free 96-Well Base

#### <span id="page-5-0"></span>Prepare samples using MicroAmp™ tube strips with attached caps

1. Separate the blue tray and retainer by squeezing the release catch as indicated in the graphic.

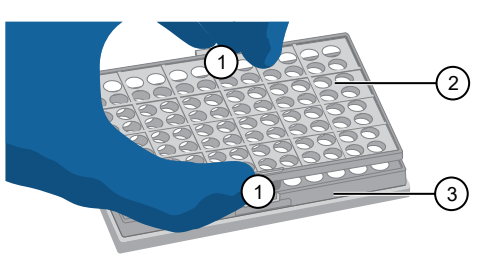

1 Release catch

- 2) MicroAmp<sup>™</sup> 96-Well Retainer
- <sup>3</sup> MicroAmp™ 96-Well Tray
- 2. Place the blue tray on the 96-well base.
- 3. Load the tube strips on the tray.
- 4. Pipette the reaction mixture into the tubes.
- 5. Seal the tube strip using a MicroAmp™ cap strip. See "Seal tubes strips with cap strips" on page 6 for instructions.
- 6. Remove the blue tray containing the sealed tube strips from the 96-well base and place the tray and sealed tube strips into the instrument.

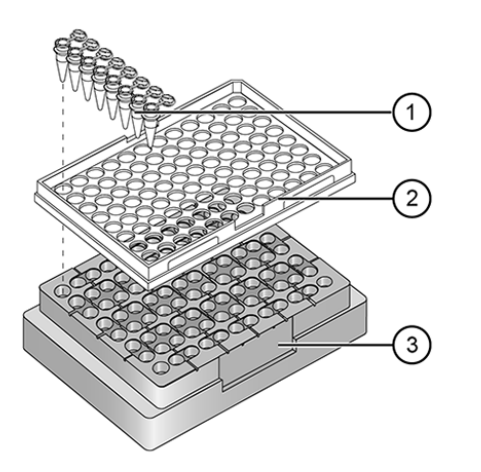

- <sup>1</sup> MicroAmp™ 8-Tube Strip with Attached Caps (0.2-mL)
- <sup>2</sup> MicroAmp™ 96-Well Tray
- <sup>3</sup> MicroAmp™ Splash Free 96-Well Base

#### Seal tubes strips with cap strips

IMPORTANT! Apply significant downward pressure on the sealing tool in all steps to form a complete seal on top of the tubes.

- 1. Align and place the cap strips on the tubes.
- 2. Seal the cap strips using the rocking capping tool:

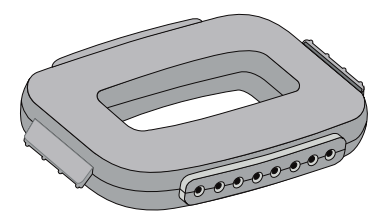

- a. Slip your fingers through the handle with the holes in the tool facing down.
- b. Place the holes in the tool over the first eight caps in a row.
- c. Rock the tool back and forth a few times to seal the caps.
- d. Repeat for remaining caps in the row, then for all remaining rows.

#### Prepare samples using MicroAmp™ Reaction Tubes

- 1. Set the black tray on a 96-well base.
- 2. Place the reaction tubes in the **black** tray.

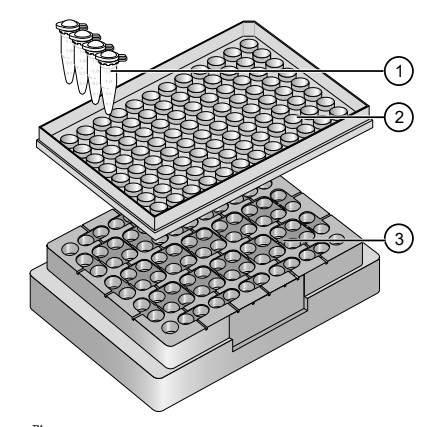

- $\widehat{1)}$  MicroAmp $^{\mathbb{'''}}$  Reaction Tube with Cap (0.2-mL)
- 2) MicroAmp<sup>™</sup> 96-Well Tray for VeriFlex<sup>™</sup> Blocks
- <sup>3</sup> MicroAmp™ Splash Free 96-Well Base
- 3. Pipette the reaction mixture into the reaction tubes.
- 4. Cap the tubes.
- 5. Remove the black tray with sealed reaction tubes from the 96-well base and place the tray and sealed tubes into the instrument.

### <span id="page-6-0"></span>Technical specifications

The following table displays the system specifications for an instrument using the ProFlex™ 96-Well Sample Block, ProFlex™ 3x 32-Well Sample Block, ProFlex™ 2x 96-Well Sample Block, ProFlex™ 2x Flat Sample Block, ProFlex™ 2x 384-Well Sample Block

Table 1 ProFlex™Thermal Cycler technical specifications: ProFlex™ 96-Well Sample Block, ProFlex™ 3x32-Well Sample Block, ProFlex™ 2x 96-Well Sample Block, ProFlex™ 2x Flat Sample Block, ProFlex™ 2x 384-Well Sample Block

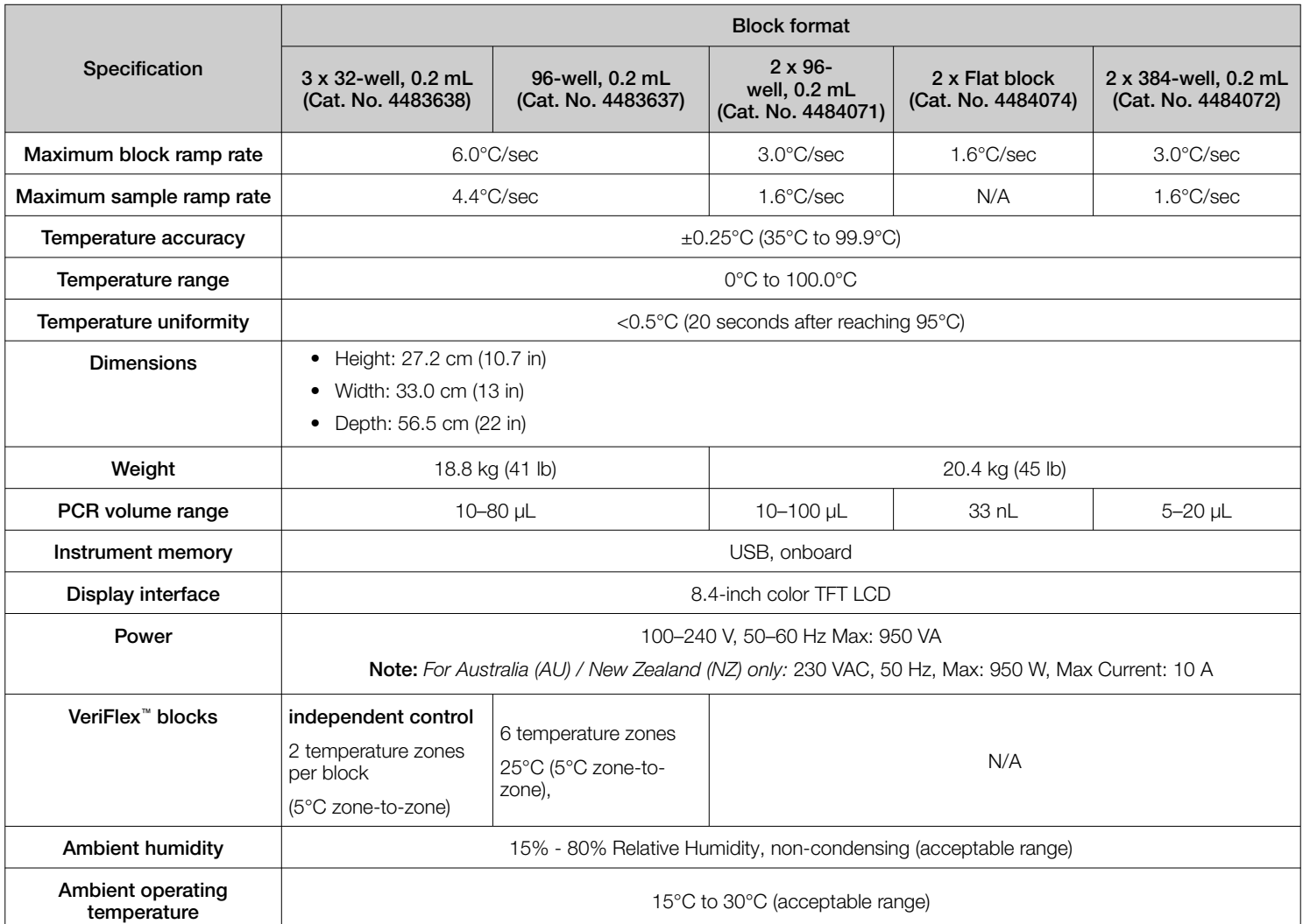

#### Table 2

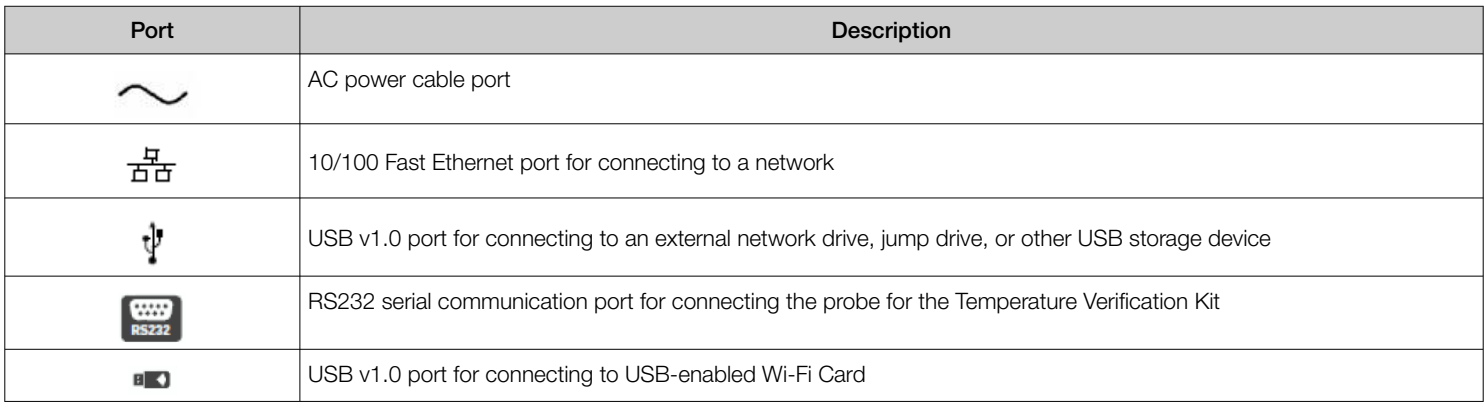

# Accessory products

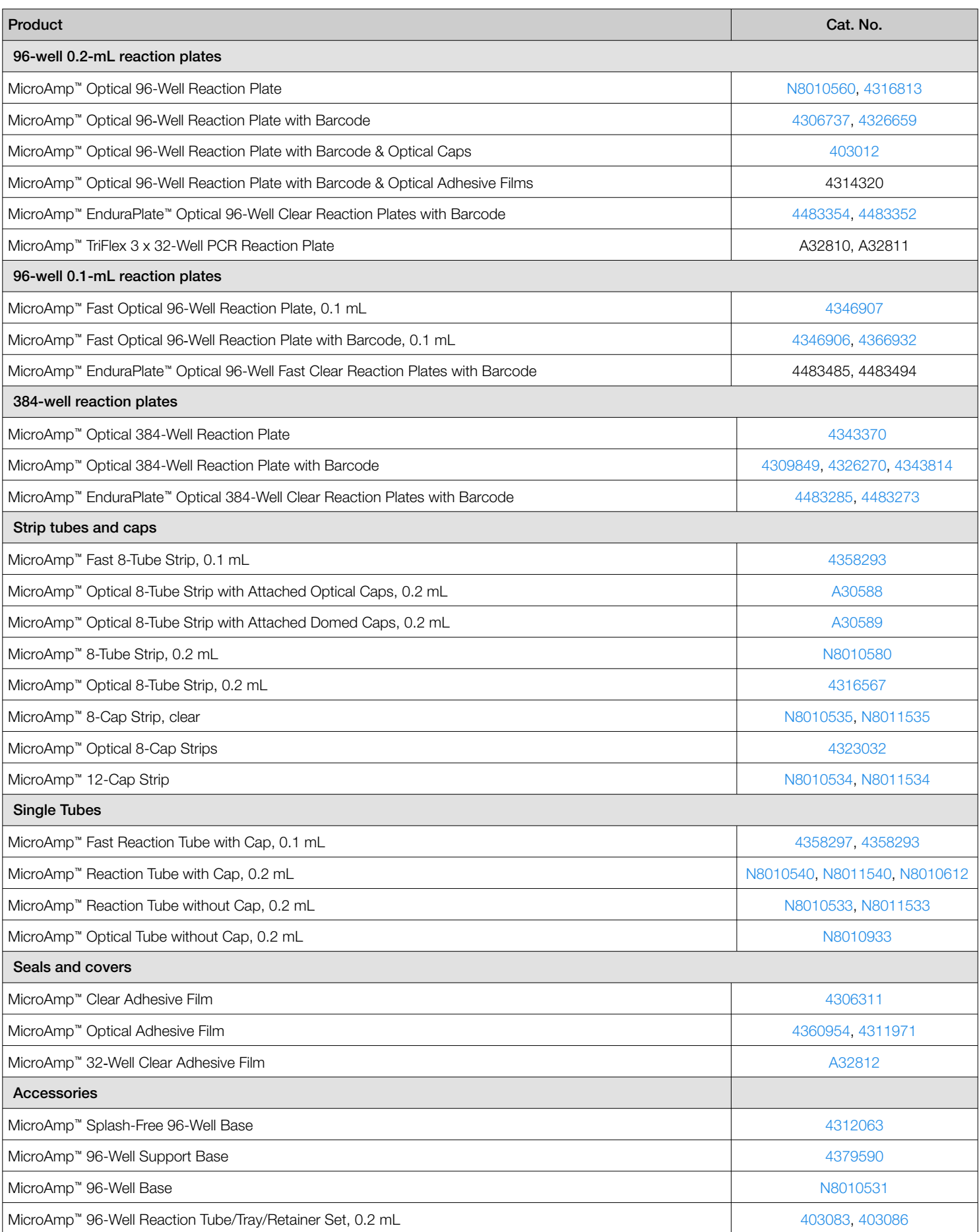

### Limited product warranty

Life Technologies Corporation and/or its affiliate(s) warrant their products as set forth in the Life Technologies' General Terms and Conditions of Sale at [www.thermofisher.com/us/en/home/global/terms-and-conditions.html](http://www.thermofisher.com/us/en/home/global/terms-and-conditions.html). If you have any questions, please contact Life Technologies at [www.thermofisher.com/support](http://www.thermofisher.com/support).

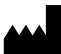

Life Technologies Holdings Pte Ltd | Block 33 | Marsiling Industrial Estate Road 3 | #07-06, Singapore 739256 For descriptions of symbols on product labels or product documents, go to [thermofisher.com/symbols-definition.](https://www.thermofisher.com/symbols-definition)

The information in this guide is subject to change without notice.

**DISCLAIMER**: TO THE EXTENT ALLOWED BY LAW, THERMO FISHER SCIENTIFIC INC. AND/OR ITS AFFILIATE(S) WILL NOT BE LIABLE FOR SPECIAL, INCIDENTAL, INDIRECT, PUNITIVE, MULTIPLE, OR CONSEQUENTIAL DAMAGES IN CONNECTION WITH OR ARISING FROM THIS DOCUMENT, INCLUDING YOUR USE OF IT.

Important Licensing Information: These products may be covered by one or more Limited Use Label Licenses. By use of these products, you accept the terms and conditions of all applicable Limited Use Label Licenses.

©2021 Thermo Fisher Scientific Inc. All rights reserved. All trademarks are the property of Thermo Fisher Scientific and its subsidiaries unless otherwise specified.

[thermofisher.com](http://thermofisher.com)